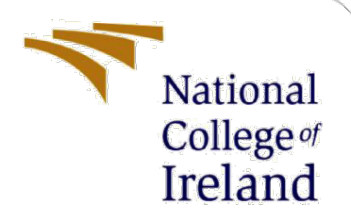

# Configuration Manual

MSc Research Project MSc in Cloud Computing

Suraj Beragu Student ID: x21117951

School of Computing National College of Ireland

Supervisor: Sean Heeney

## **National College of Ireland**

## **MSc Project Submission Sheet**

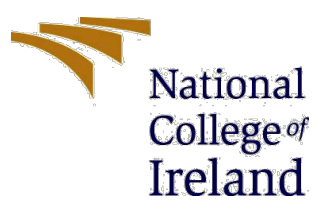

#### **School of Computing**

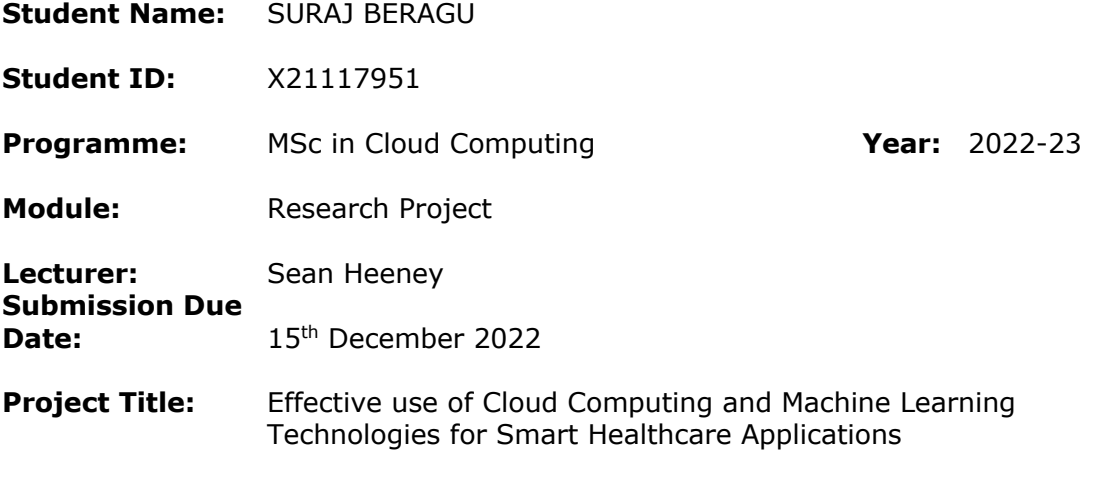

**Word Count:** 881 **Page Count:** 16

I hereby certify that the information contained in this (my submission) is information pertaining to research I conducted for this project. All information other than my own contribution will be fully referenced and listed in the relevant bibliography section at the rear of the project.

ALL internet material must be referenced in the bibliography section. Students are required to use the Referencing Standard specified in the report template. To use other author's written or electronic work is illegal (plagiarism) and may result in disciplinary action.

**Signature:**

fung Foragu

Date: 15<sup>th</sup> December 2022

## **PLEASE READ THE FOLLOWING INSTRUCTIONS AND CHECKLIST**

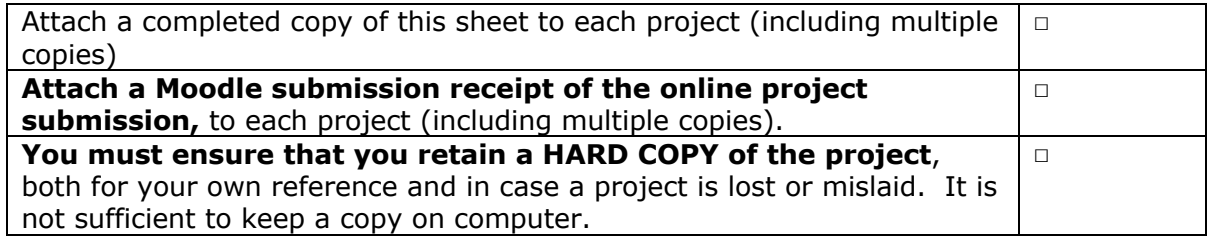

Assignments that are submitted to the Programme Coordinator Office must be placed into the assignment box located outside the office.

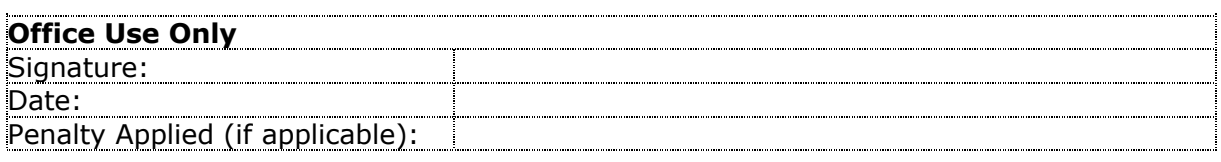

## Configuration Manual

Suraj Beragu

Student ID: x21117951

## **The Configuration Manual is divided into the following sections –**

- Configuring the Python-Django Application with ML Model
- Deploying the application on AWS Cloud With CI/CD pipeline

## **1 Configuring the Python-Django Application**

Step 1 – Install the prerequisites onto your local machine

- Python 3.7 or Later
- Pip
- Virtualenv
- Step 2 Create a virtual Python environment and install Django
	- Create a virtual environment named env
	- Activate the virtual environment.
	- Use pip to install Django.

Step 3 – Create a Django Project

- The Django application can be downloaded from the git hub repository

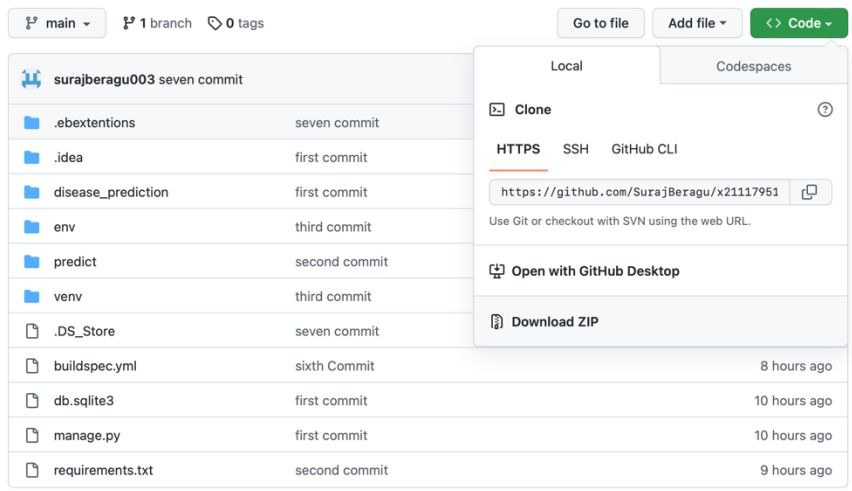

- Activate the virtual environment
- Install requirements.txt with following commands

\$ pip install -r requirements.txt

- Run the Django application on your local machine with the following command

\$ python manage.py runserver 8080

```
System check identified 1 issue (0 silenced).
December 15, 2022 - 11:01:12
Diango version 4.1.4, using settings 'disease_prediction.settings'<br>Starting development server at http://127.0.0.1:8000/
Quit the server with CONTROL-C.
```
- Examine the server log to view the response to your request. Press Ctrl+C to shutdown the web server and return to your virtual environment.

- Once the application is running successfully stop the server and create a new file called .ebextentions and place the following contents in the file

option settings:

aws:elasticbeanstalk:container:python:

WSGIPath: myproject.wsgi:application

aws:elasticbeanstalk:environment:proxy:staticfiles:

/static: static

## **2 Deploying the Django application on AWS Cloud**

- Go to ec2 instance and launch.

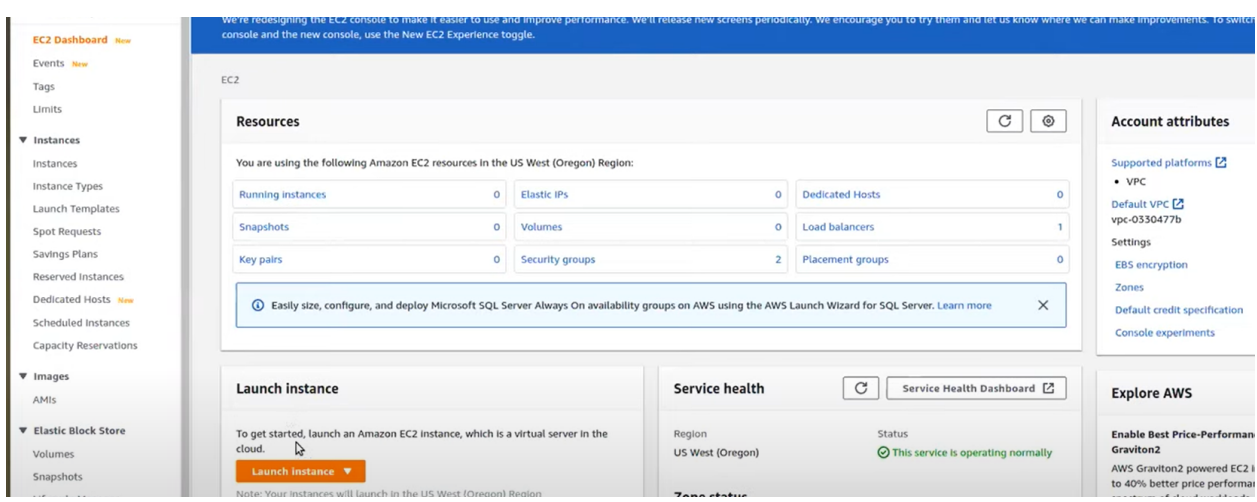

(b) Easily size, configure, and deploy Microsoft SQL Server Always On availability groups on AWS using the AWS Launch Wizard for SQL Server. Learn more

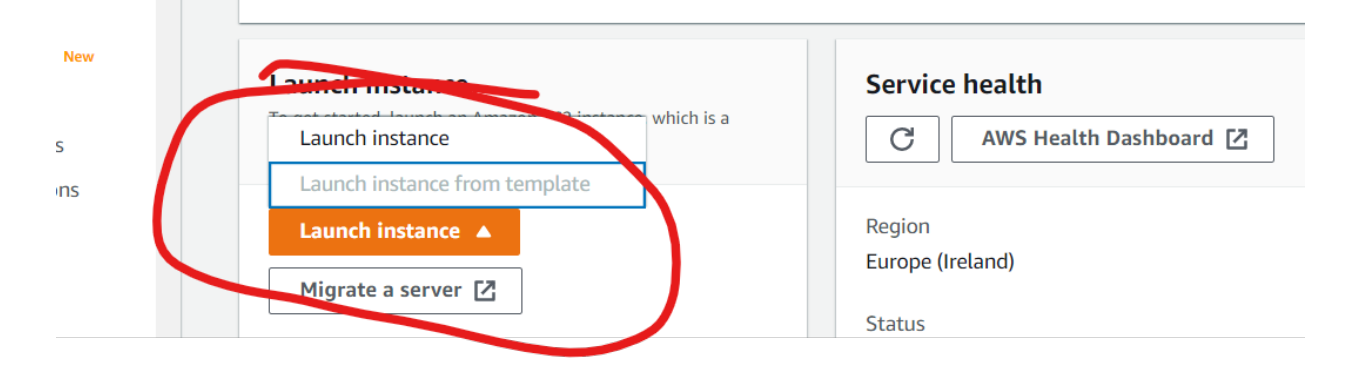

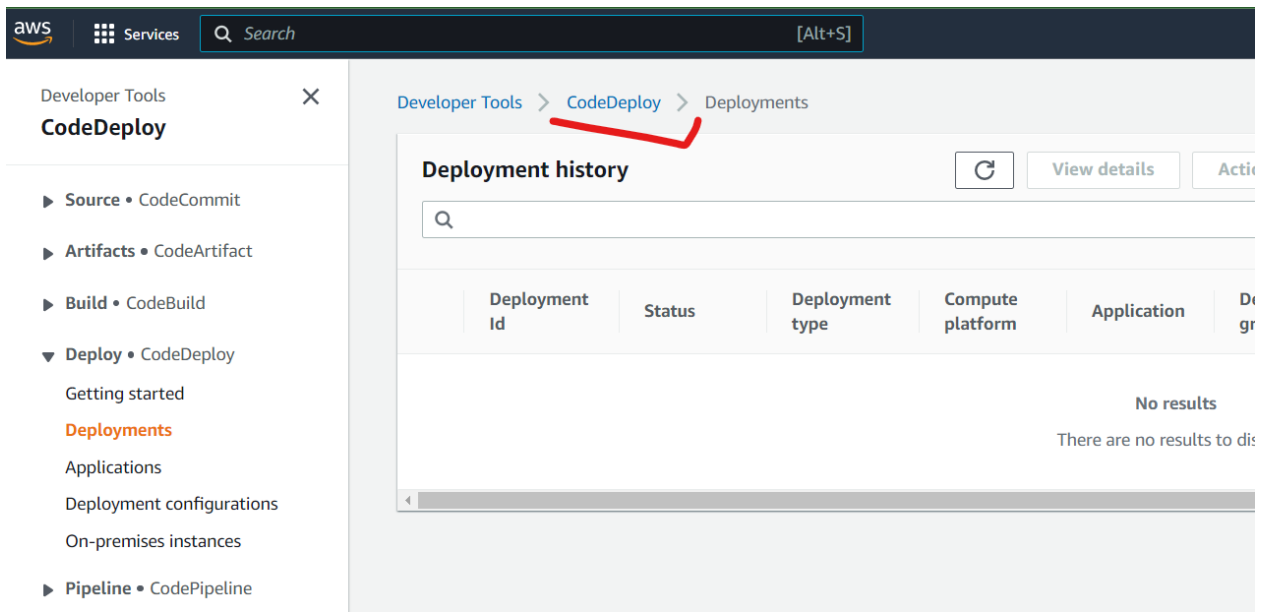

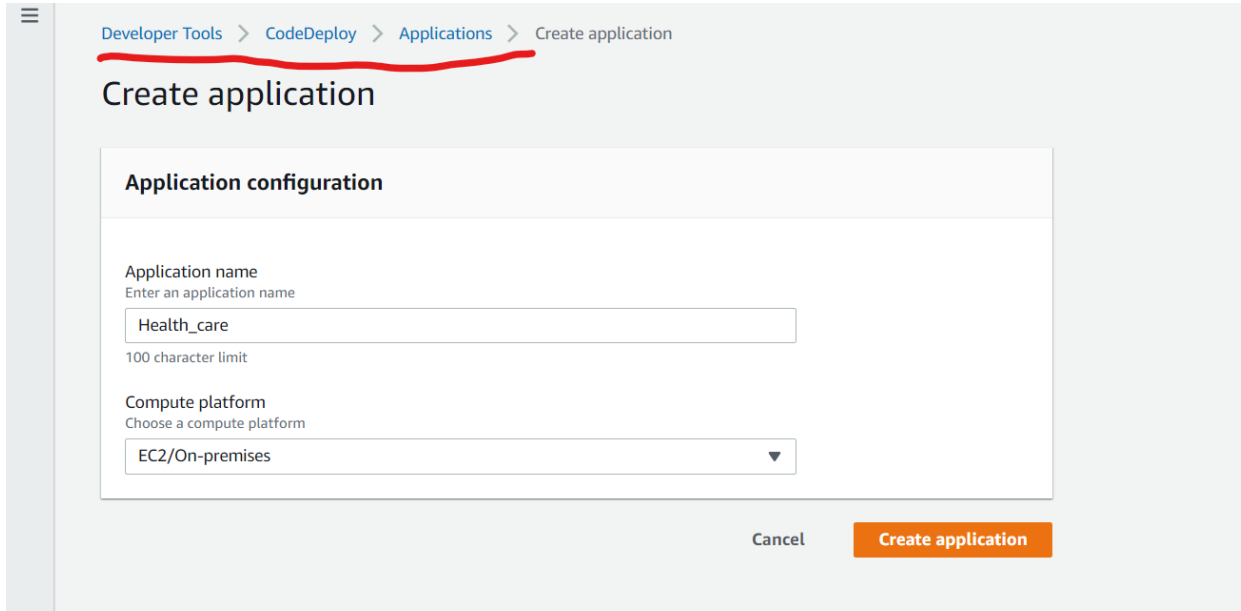

- Create a s3 bucket

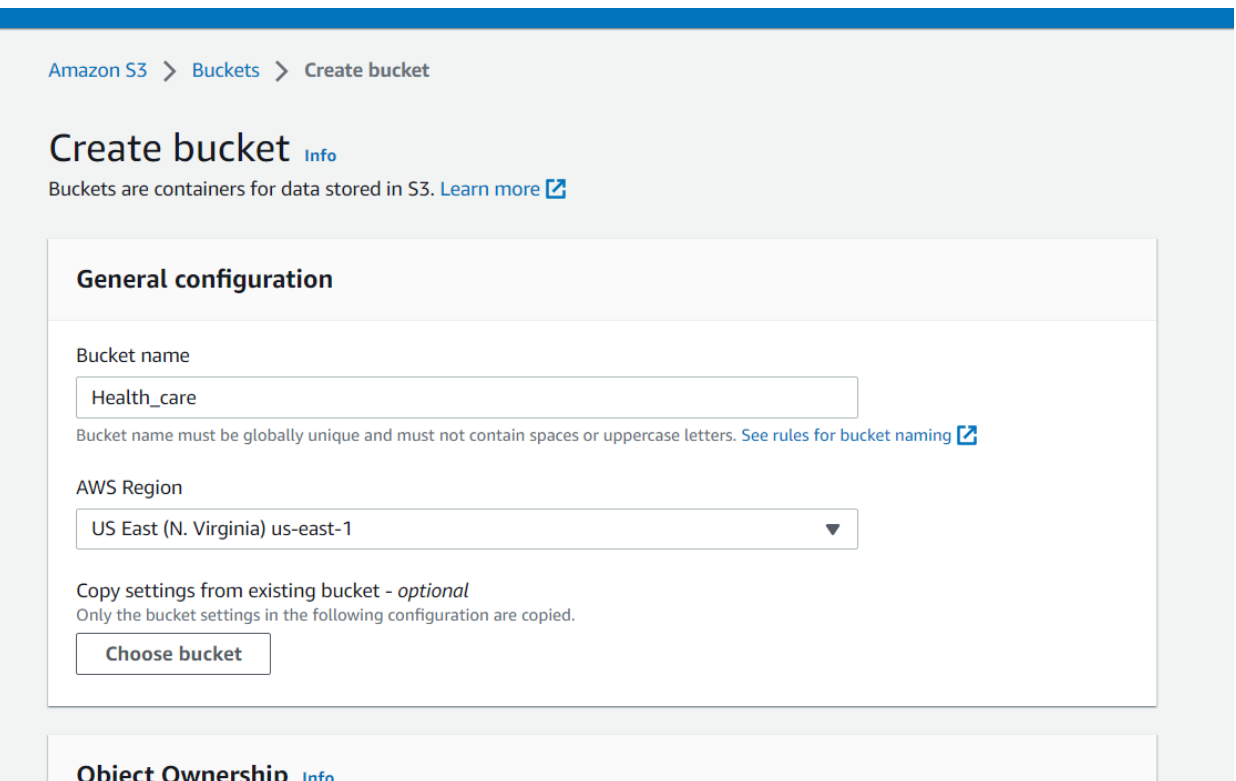

**Object Ownership** Info<br>Control ownership of objects written to this bucket from other AWS accounts and the use of access control lists (ACLs). Object ownership<br>determines who can specify access to objects.

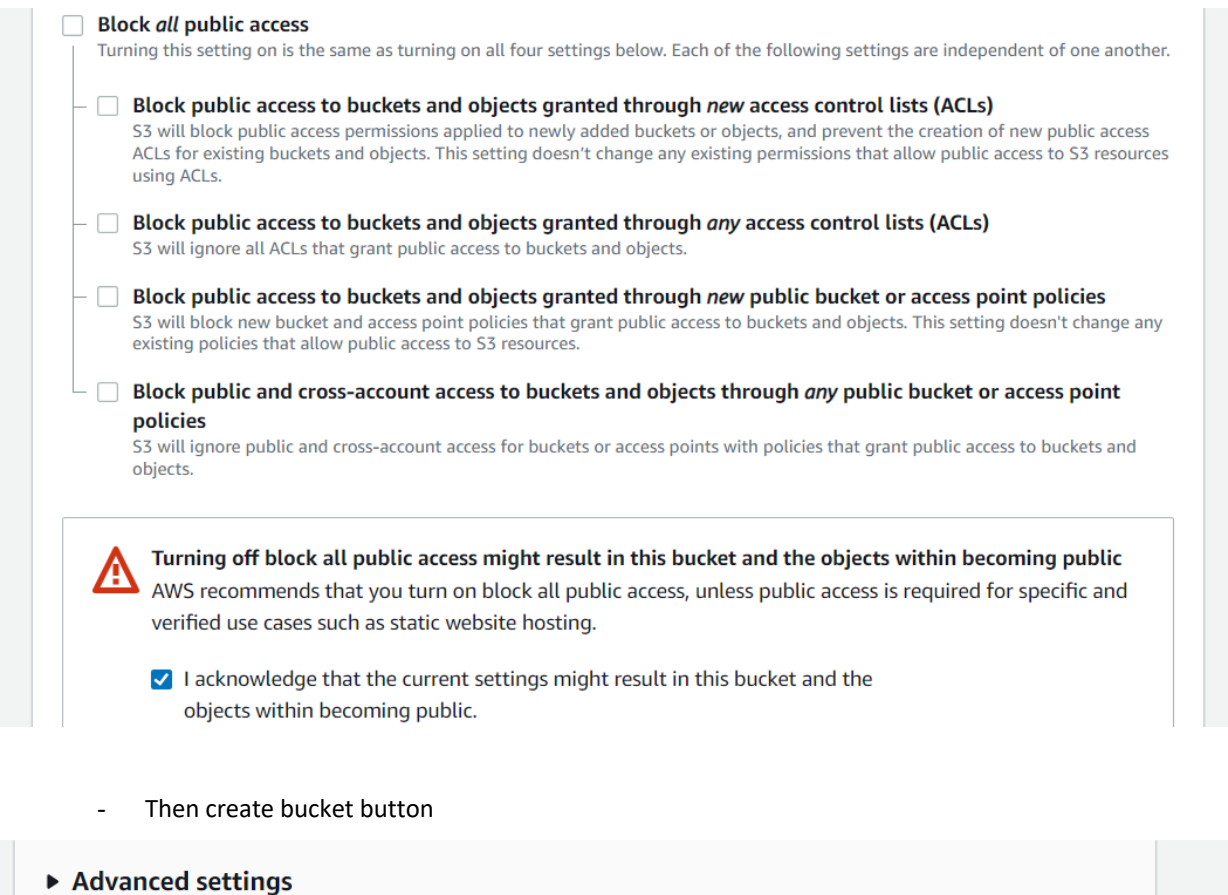

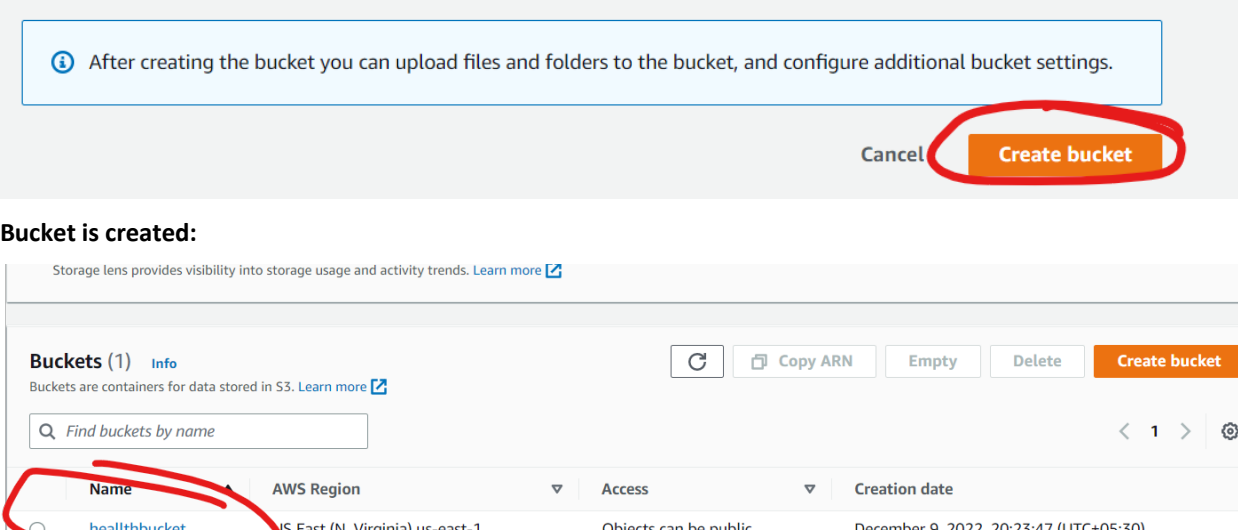

Click to upload files

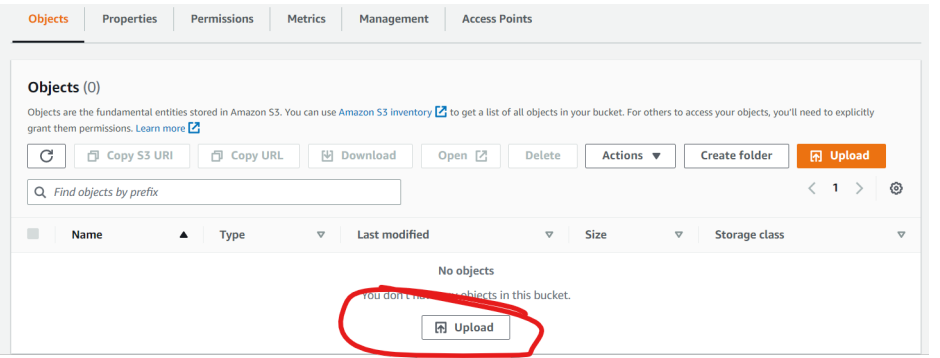

- Now the file are ready to upload

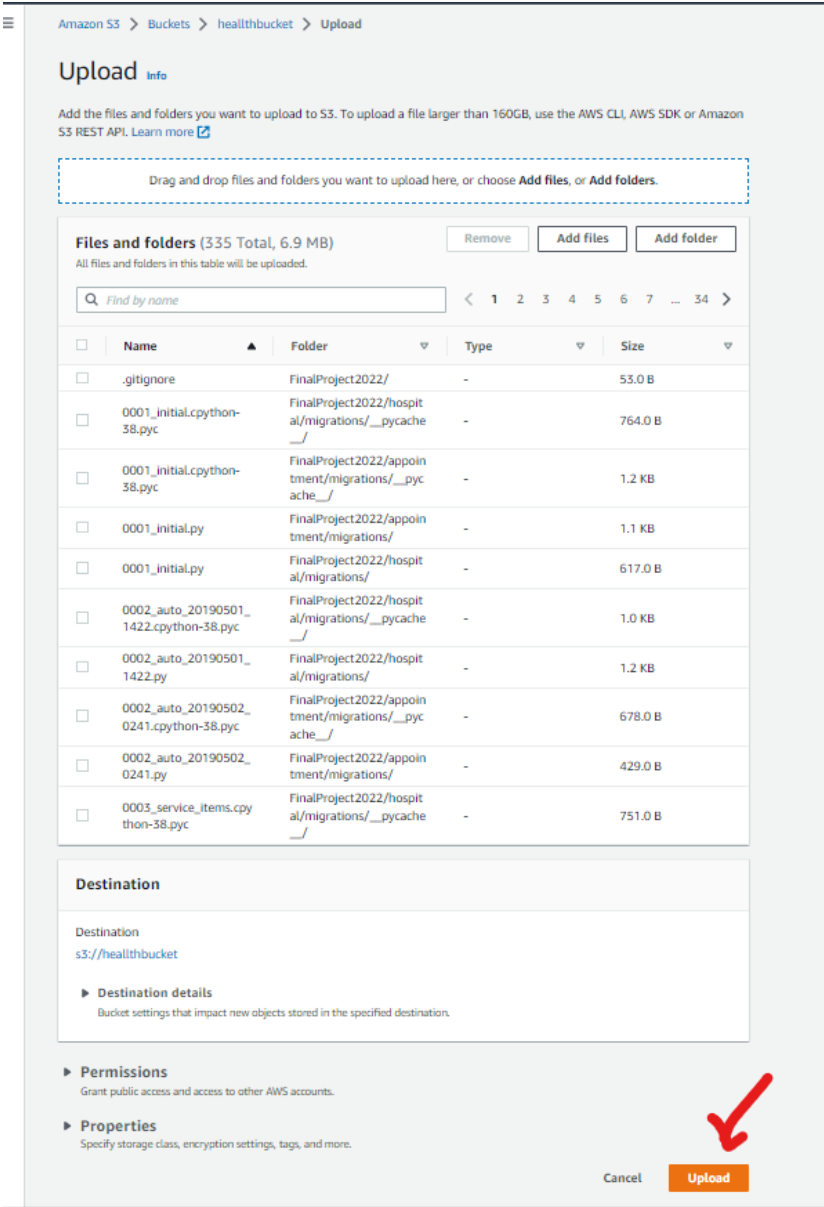

## **Destination**

s3://heallthbucket

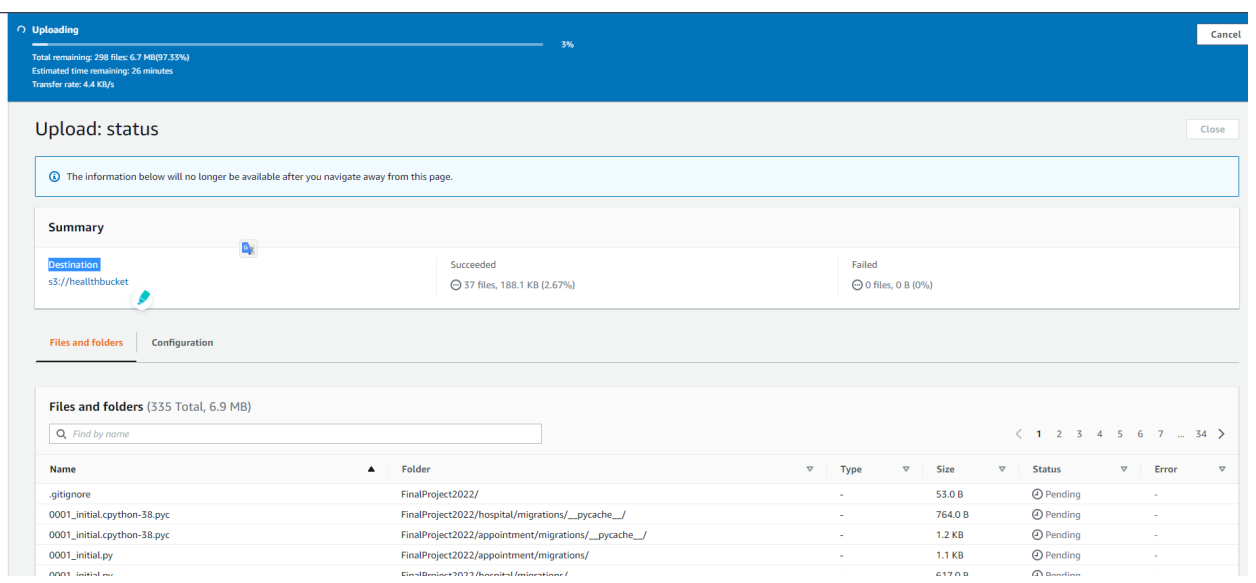

## - File is successfully upload

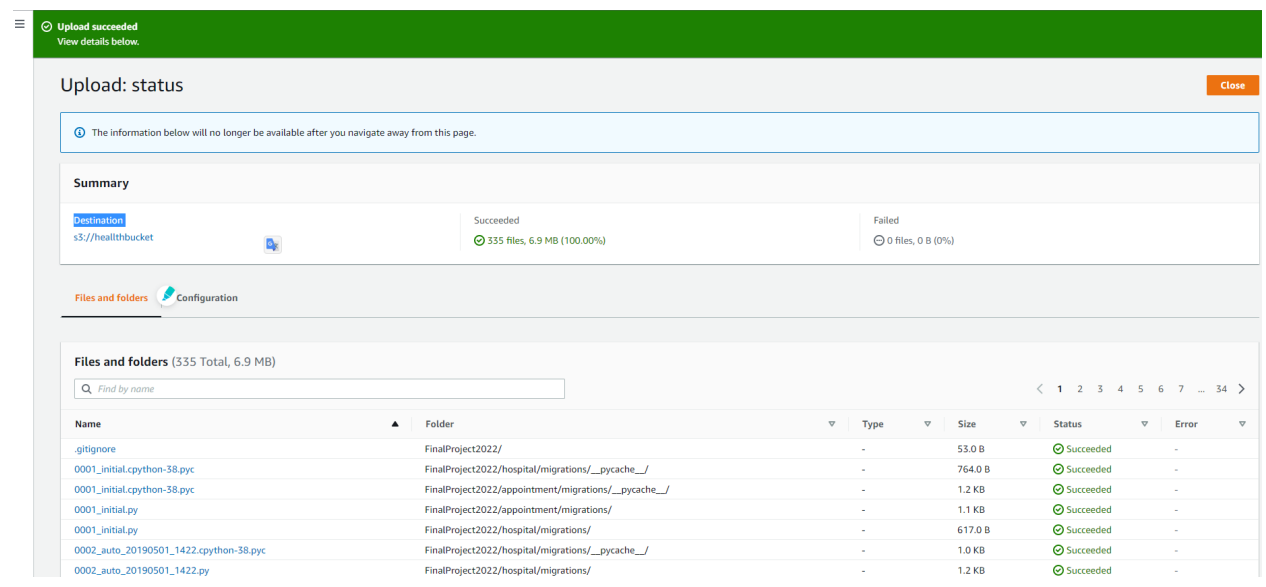

## - **Copy the ARN Id**

arn:aws:s3::: heallthbucket the click the policy generator here is the policy setup

#### Step 1: Select Policy Type

A Policy is a container for permissions. The different types of policies you can create are an IAM Policy, an S3 Bucket Policy, an SNS Topic Policy.<br>VPC Endpoint Policy, and an SQS Queue Policy.

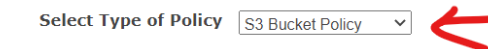

#### Step 2: Add Statement(s)

A statement is the formal description of a single permission. See a description of elements that you can use in statements.

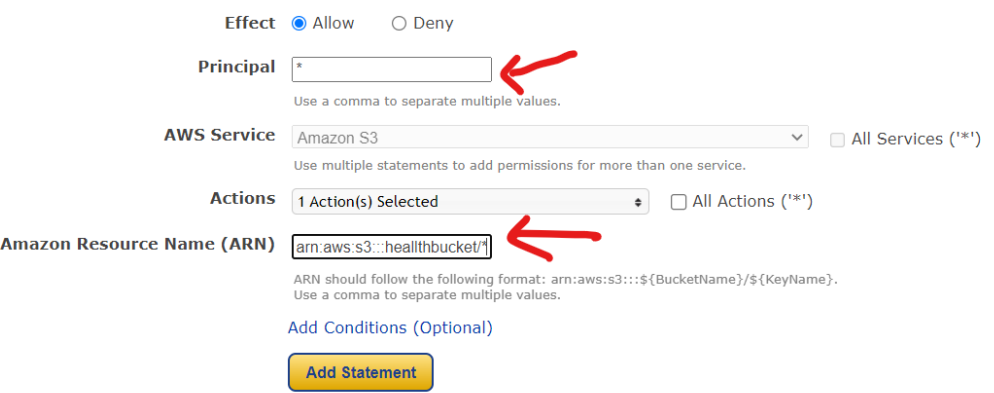

## - Then click the generate policy button:

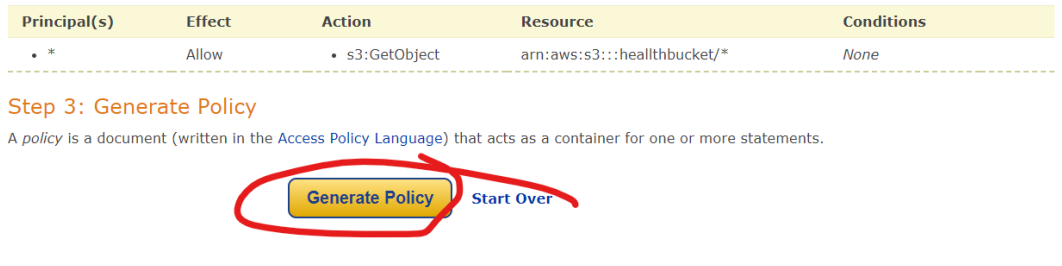

- The policy will generated like below figure:

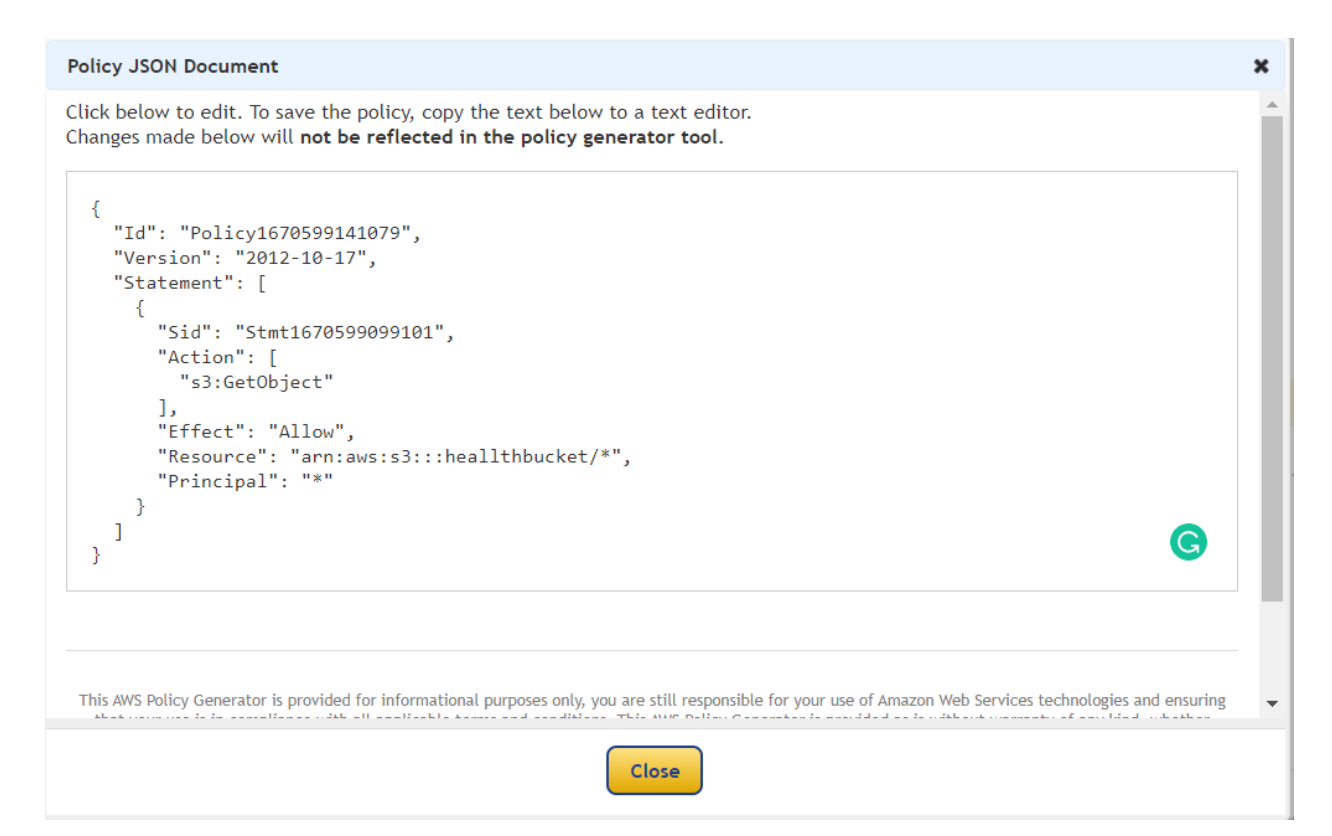

## - Json format.

```
{
   "Id": "Policy1670599141079",
   "Version": "2012-10-17",
   "Statement": [
     {
       "Sid": "Stmt1670599099101",
       "Action": [
         "s3:GetObject"
       ],
       "Effect": "Allow",
       "Resource": "arn:aws:s3:::heallthbucket/*",
       "Principal": "*"
     }
   ]
}
```
- Copy the policy script into the bucket policy then click the save button.

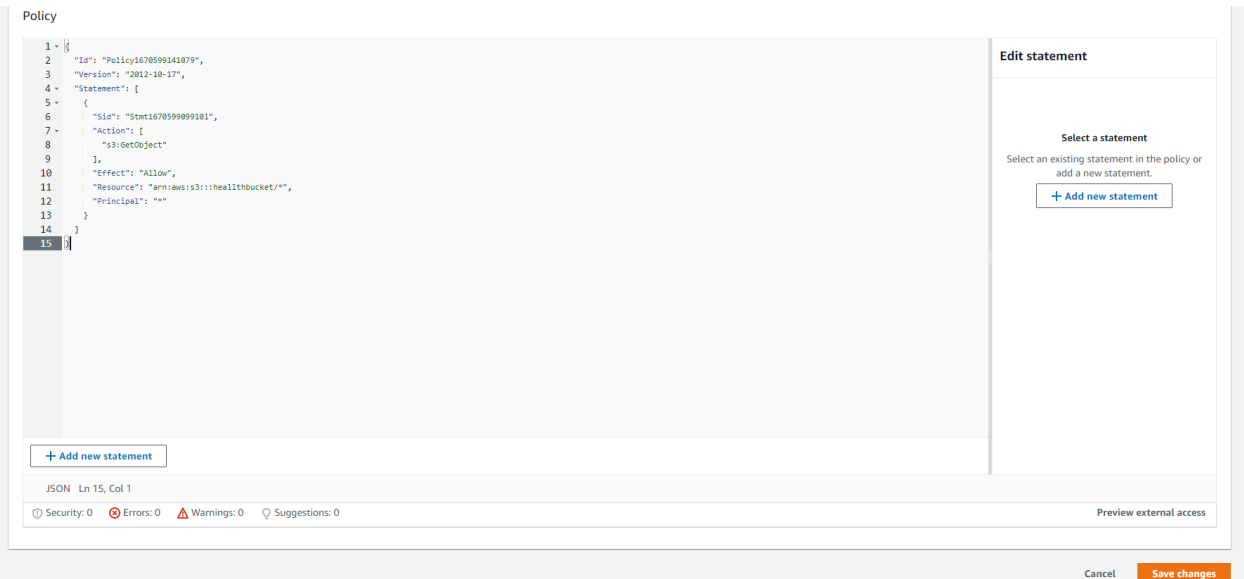

## - Now create a pipeline

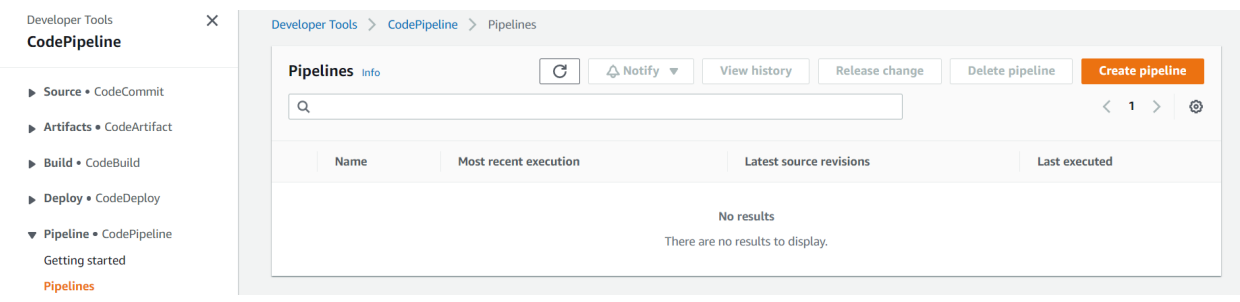

#### - Choosing the pipeline name

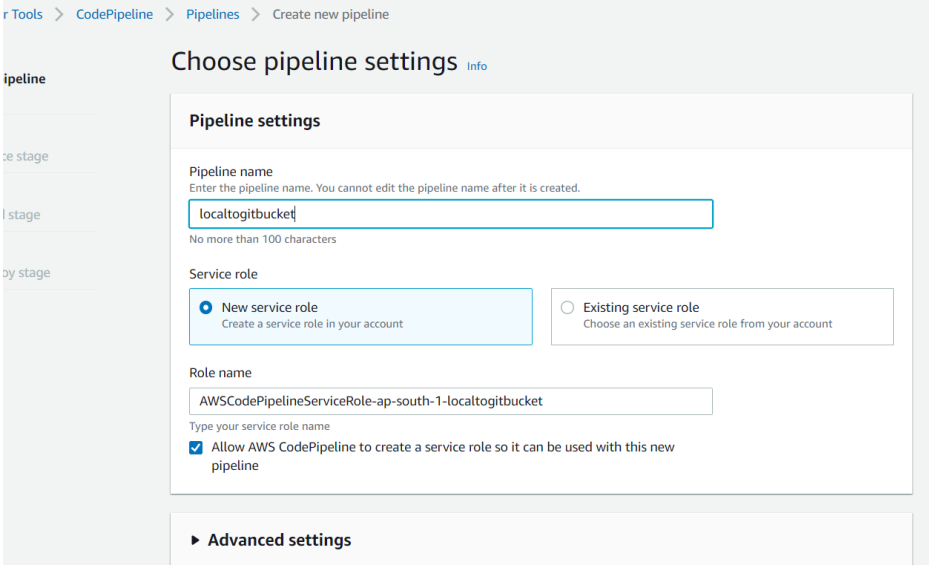

#### - Connect to GitHub

 $\frac{1}{2}$ 

## - The GitHub repository is connected now

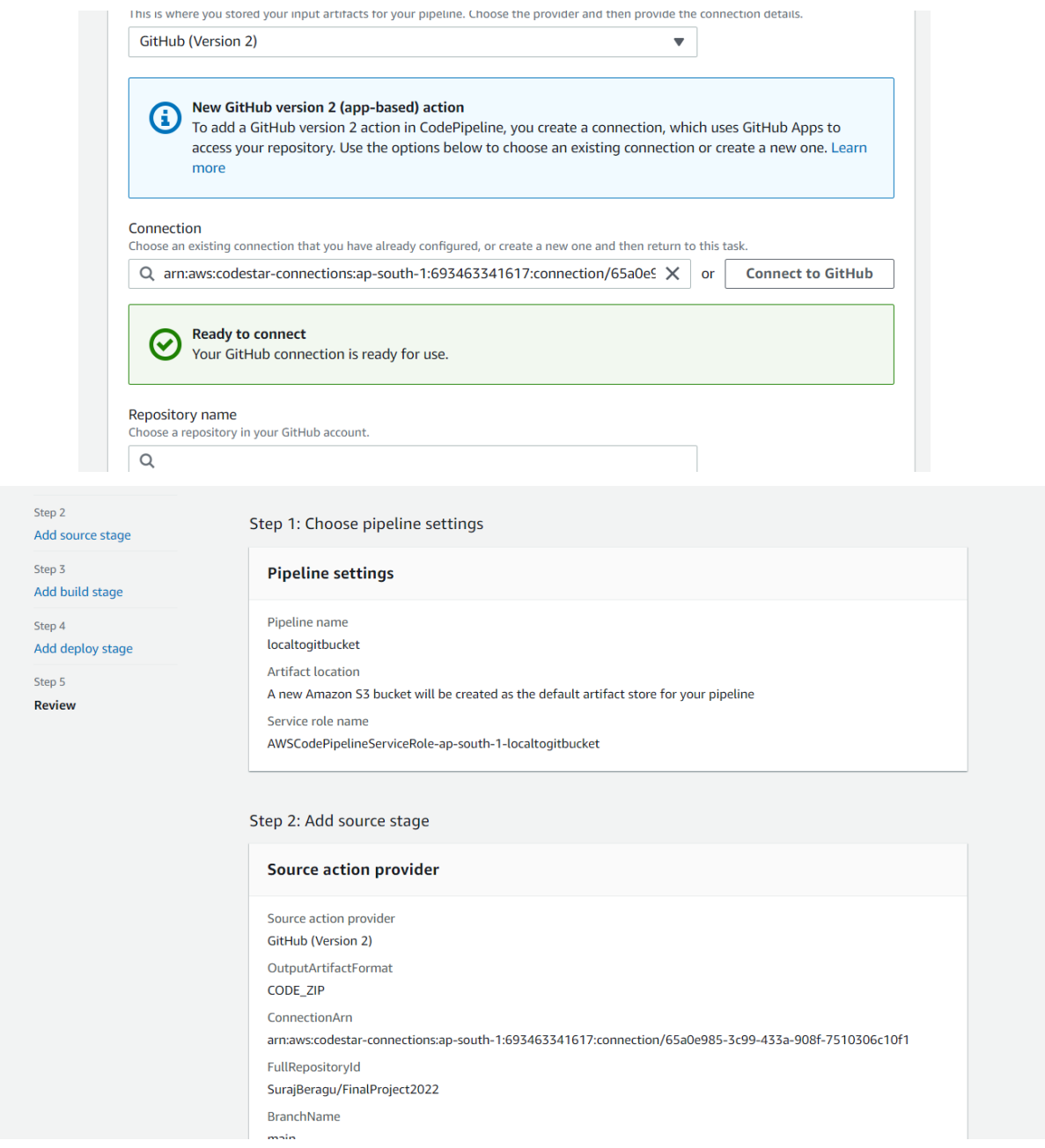

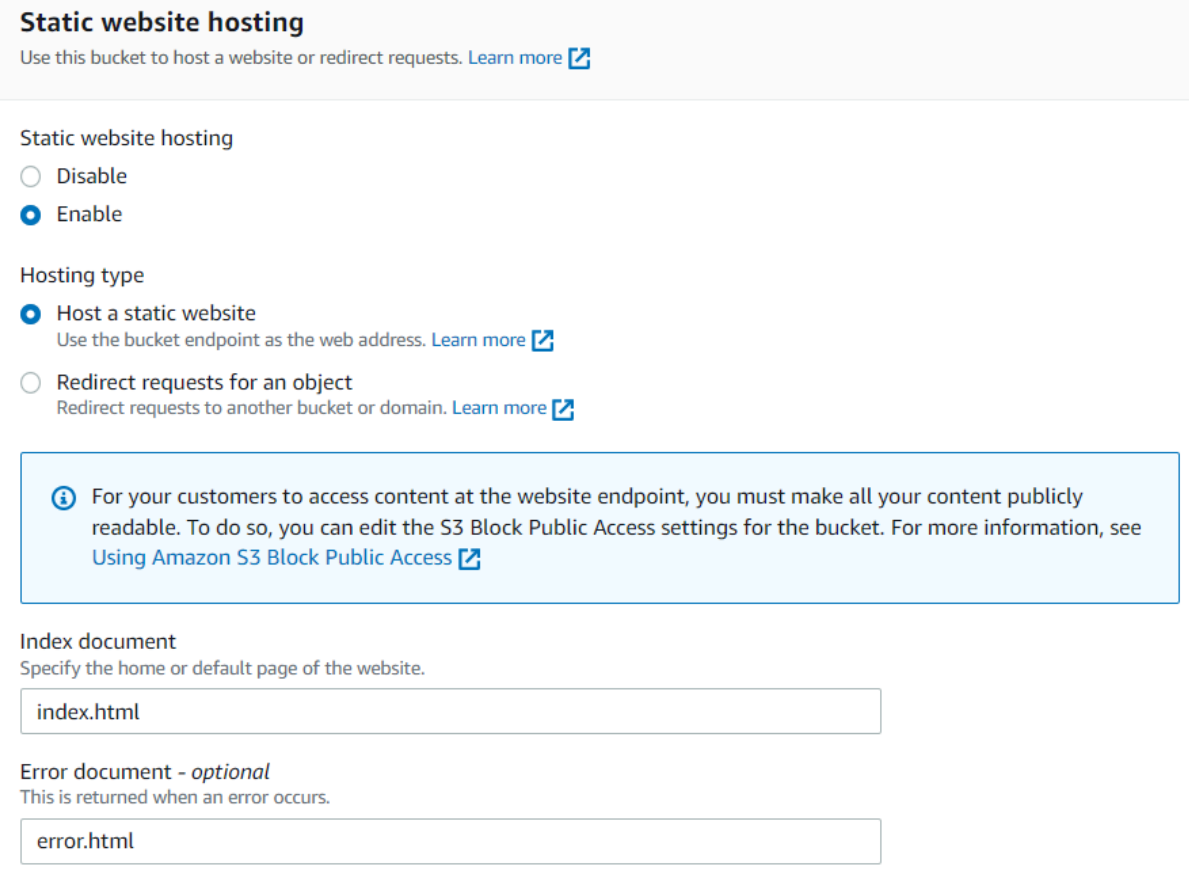

Redirection rules - optional Redirection rules, written in JSON, automatically redirect webpage requests for specific content. Learn more [2]

By default, S3 bucket settings do not contain a website hosting option; a bucket home page and error page directory to be included. The most important function of an S3 bucket is to store data, therefore in the future, Jenkins can be used to automate the uploading of data into the bucket. Due to the absence of a Jenkins task, this task had to be completed manually by dragging and dropping files into the upload box. To ensure security, performance, and cost management, it is advised to configure CloudFront Service in tandem with an S3 bucket to distribute and secure information. CloudFront plays a crucial role in delivering data to consumers, encrypting connections with a custom SSL certificate, and protecting against DDoS attacks by default using AWS Shield Standard. Integrating S3 service into its design is vital.

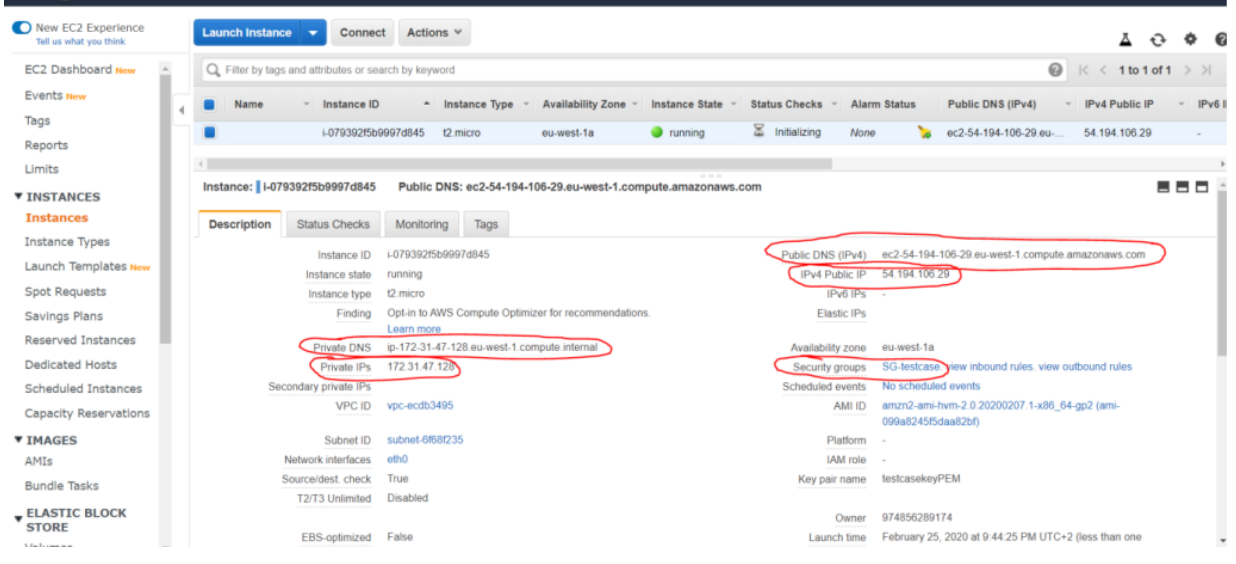

To connect to the instance, the best option is using Command Prompt for its speed and ease of control. First, the user should run "sudo yum update" in Command Prompt to apply all AWS updates. Then, they should register to the Microsoft repository and install the necessary packages with the following commands.

- From your local system connect to Git repository with the following commands echo "# Sample" >> README.md git init git add README.md git commit -m "first commit" git branch -M main git remote add origin https://github.com/SurajBeragu/Sample.git git push -u origin main
- Once the Code is pushed from the local machine it will reside in the git repository and automatically trigger the Code pipeline in AWS cloud, once the pipeline is successfully completed the application will be deployed on the elastic beanstalk.

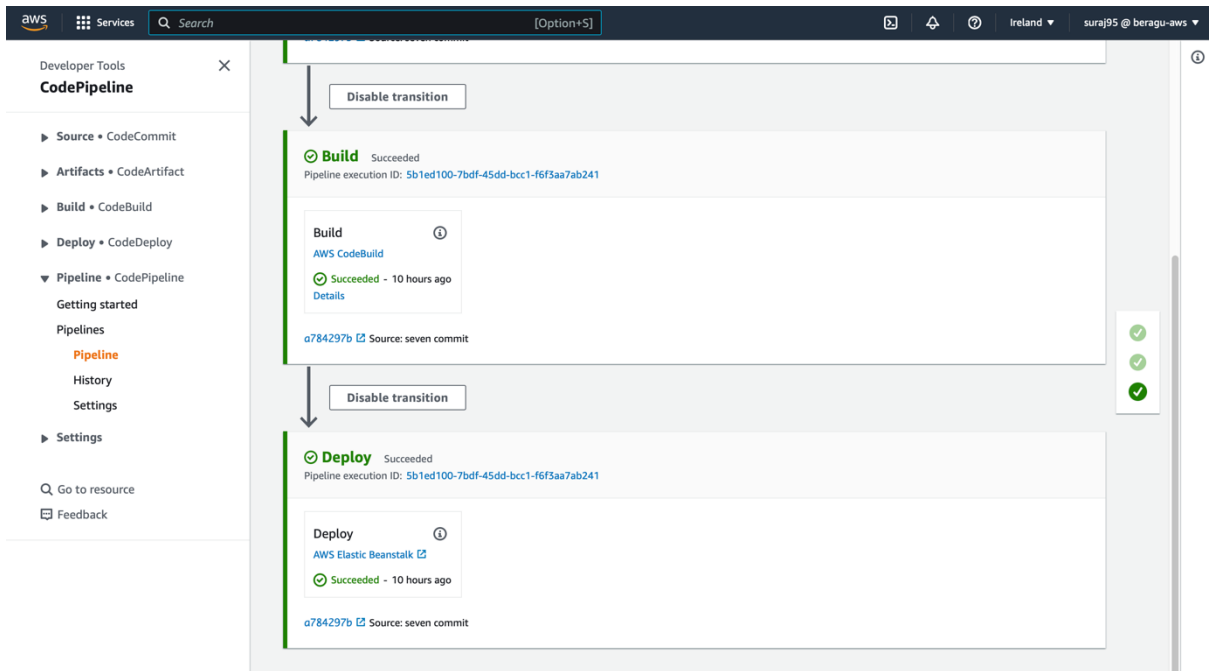